## **BILDQUALITÄT**

Versuchen Sie bei Problemen mit der Bildqualität Folgendes:

- 1. Führen Sie die in der Tabelle "Reinigung und Wartung" beschriebenen Schritte für den Tagesbeginn durch.
- 2. Überprüfen Sie die Anwendungseinstellungen.
- 3. Wenn Sie iThresholding verwenden, versuchen Sie, den Kontrastwert zu verringern.

HINWEIS: Die Bildkalibrierung sollte nur durchgeführt werden, wenn der Scanner dies vorschlägt oder wenn die Lampen oder Imaging-Führungen ausgetauscht wurden. Wenn Sie eine Kalibrierung durchführen müssen, lesen Sie das Benutzerhandbuch, das weitere Anweisungen hierzu enthält.

# **ZUBEH÷R***\**

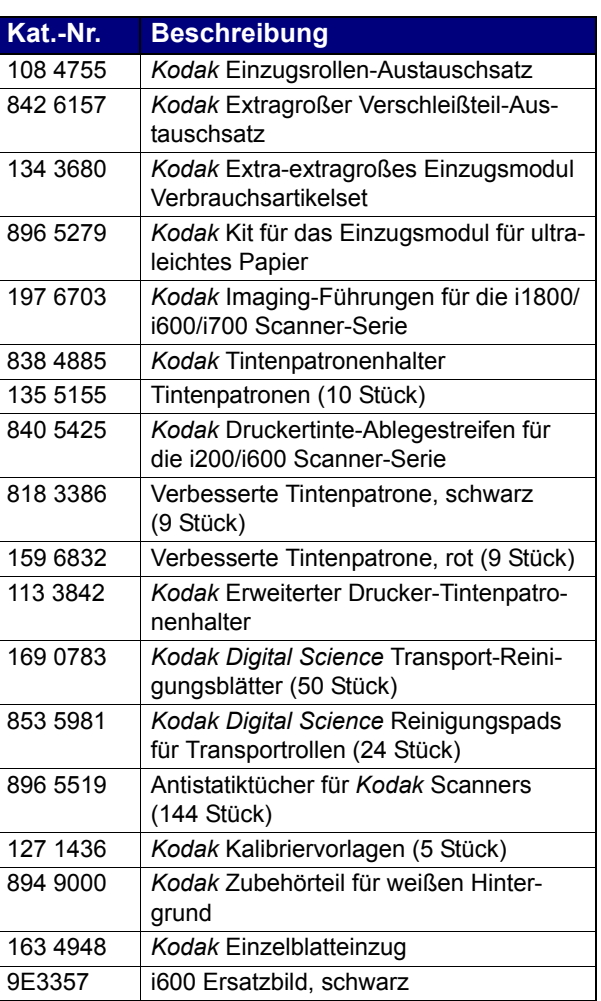

#### *WICHTIG:*

- Die Reinigungspads enthalten Natrium-Laurylethersulfat und Natriumsilicat, die Augenreizungen verursachen können. Bezugsquellen für Sicherheitsdatenblätter finden Sie im Benutzerhandbuch.
- Antistatiktücher enthalten Isopropylalkohol, der Augenreizungen und trockene Haut verursachen kann. Waschen Sie daher nach der Reinigung Ihre Hände mit Wasser und Seife. Nähere Informationen finden Sie im Material Safety Data Sheet (MSDS).

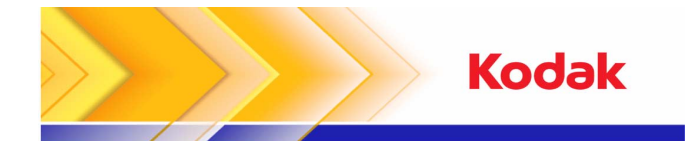

### Scanner der Serie i600/i700

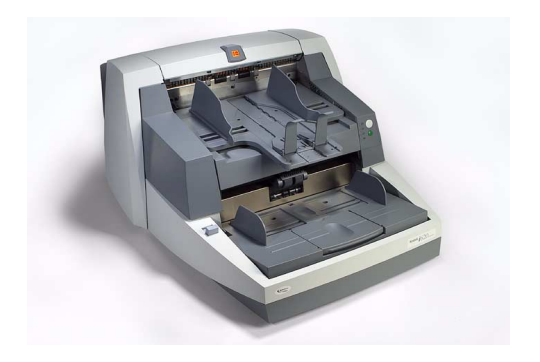

# **Kurzanleitung**

**www.kodak.com**

**Wenden Sie sich an Ihre lokaleKodak Vertretung.**

Geschäftsbereich Document Imaging KODAK AG Postfach 600345D-70327 Stuttgart DEUTSCHLAND

Document Imaging KODAK SOCIETÉ ANONYME 50, Avenue de Rhodanie CH-1001 LausanneSCHWEIZ

Document Imaging KODAK GESELLSCHAFT m.b.H.Albert-Schweitzer-Gasse 4A-1148 Wien**ÖSTERREICH** 

EASTMAN KODAK COMPANYDocument Imaging Rochester, New York 14650 USA A-61501/ Teile-Nr. 9E7935\_de September 2007 © Eastman Kodak Company, 2007 TM: Kodak

\* Änderungen vorbehalten.

### **KONTROLLLEUCHTEN DES BEDIENFELDS**

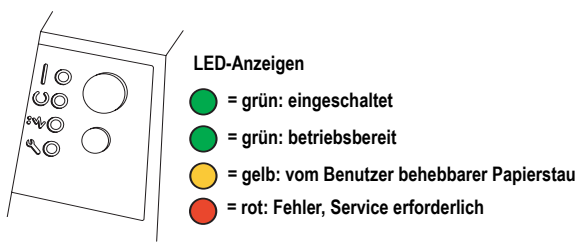

#### **Kontrollleuchten - Beschreibungen**

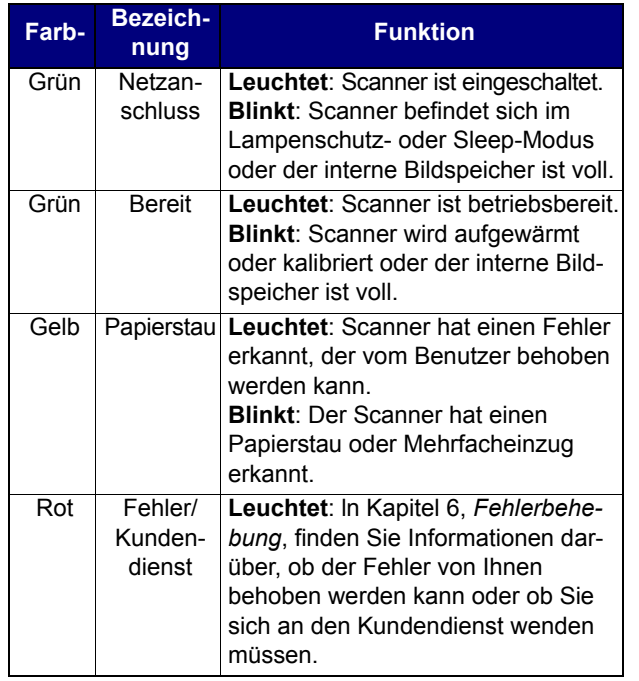

### **BENUTZERPROTOKOLL ANZEIGEN**

#### **Rote Kontrollleuchte leuchtet**

Im Kapitel *Fehlerbehebung* (Kapitel 6) des Benutzerhandbuchs finden Sie eine Beschreibung der Kontrollleuchten und eine Fehlerbehebungstabelle. Wenn die rote Kontrollleuchte leuchtet, überprüfen Sie das Benutzerprotokoll, das Sie mit Hilfe des Scan Validation Tools aufrufen können.

Wenn Sie mit *Kodak* Capture Software arbeiten, können Sie das Bedienerprotokoll anzeigen, indem Sie die Schaltfläche **Protokoll** im Dialogfeld für die Scannereinrichtung wählen.

### **REINIGUNG UND WARTUNG**

Um die bestmögliche Bildqualität zu erzielen, ist es erforderlich, dass Sie regelmäßig Ihren Scanner reinigen und Routinewartungen durchführen.

HINWEIS: Manche Dokumenttypen verursachen mehr Papierabrieb und Verschmutzungen, weshalb der Scanner häufiger gereinigt werden sollte.

Im Folgenden finden Sie Empfehlungen zur Routinewartung, durch die Sie kostspielige Unterbrechungen während des Produktionsbetriebs vermeiden können.

#### **Reinigung und Wartung**

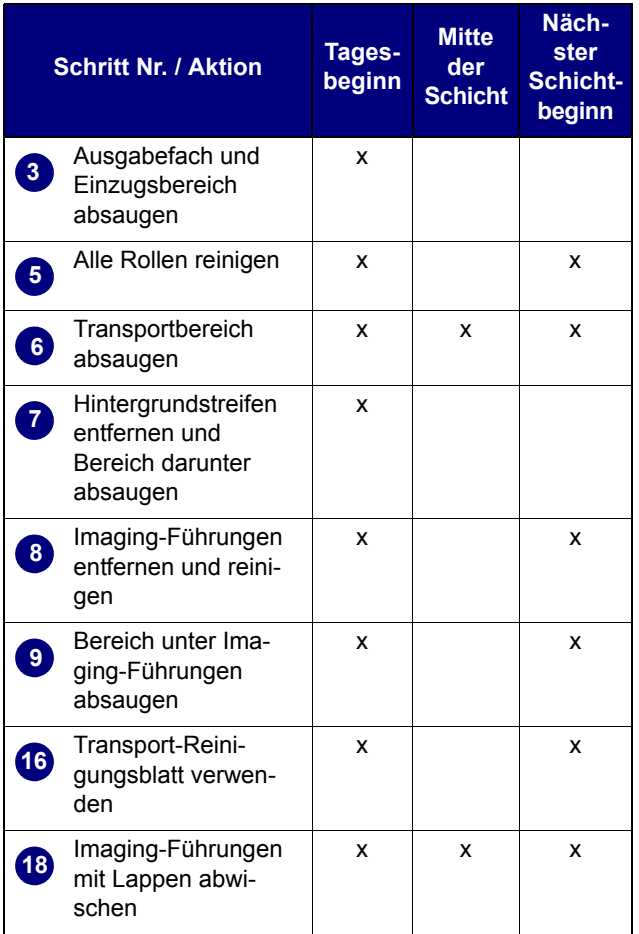

Detaillierte Informationen zum Reinigen und Austauschen von Komponenten finden Sie in Kapitel 5, *Wartung*, des Benutzerhandbuchs.

Für verschiedene dieser Reinigungsvorgänge ist ein Staubsauger mit geeigneten Vorsätzen (kleine Bürste, Düse usw.) erforderlich.

#### **SCHRITTE**

- **1**Schalten Sie den Scanner aus.
- **2**Entfernen Sie das Ausgabefach.

Reinigen Sie den Bereich des Ausgabefachs und den Einzugsbereich (Hebevorrichtung) mit Hilfe eines Staubsaugers mit Bürstenvorsatz. **3**

- **4**Öffnen Sie die Abdeckung.
- Reinigen Sie alle Rollen mit einem Rollenreinigungspad\* (d. h. obere und untere Rollen, Einzugs- und Trennmodul-Rollen). Kontrollieren Sie die Rollen und das Separations-Pad auf Abnutzung und tauschen Sie diese Teile ggf. aus. **5**
- Reinigen Sie den Transportbereich des Scanners mit Hilfe eines Staubsaugers mit Bürstenvorsatz. Achten Sie beim Reinigen insbesondere auf folgende Bereiche: **6**
	- die Ränder des Transportbereichs
	- das Reflexionsband im vorderen Bereich des **Transportbereichs**
	- das Reflexionsband im vorderen Bereich des Gehäuses
	- die drei Ultraschallsensoren im unteren Teil des Transportbereichs und des Gehäuses
- Entfernen Sie die oberen und unteren schwarzen Hintergrundstreifen und reinigen Sie diese Bereiche mit dem Staubsauger. Setzen Sie anschlieflend die Streifen wieder ein.**7**
- Entfernen Sie die oberen und unteren Imaging-Führungen. **8**
- Reinigen Sie mit der Staubsaugerdüse den Bereich der Imaging-Führungen, insbesondere die Glasplatte zwischen den Lampen. **9**
- **10**Reinigen Sie beide Seiten der Imaging-Führungen mit einem Antistatiktuch\*.
- **11**Trocknen Sie die Imaging-Führungen mit einem Antistatiktuch ab.
- **12**Kontrollieren Sie die Imaging-Führungen auf<br>Kratzer und tauschen Sie sie ggf. aus.
- **13**Tauschen Sie beide Imaging-Führungen aus.
- **14**Schließen Sie das Gehäuse.
- **15**Schalten Sie den Scanner ein.
- Lassen Sie ein Transport-Reinigungsblatt durch den Transportbereich laufen. **16**
- **17**Öffnen Sie die Abdeckung.
- Wischen Sie die äußere Seite der Imaging-Führungen mit einem fusselfreien Tuch ab. **18**
- **19**Schließen Sie das Gehäuse und scannen Sie ein Testbild, um die Bildqualität zu überprüfen.

\* Lesen Sie hierzu die WICHTIGEN HINWEISE auf der Rückseite.